# POUNCE: STUDENT INSTRUCTIONS FOR VIEWING FINAL GRADES

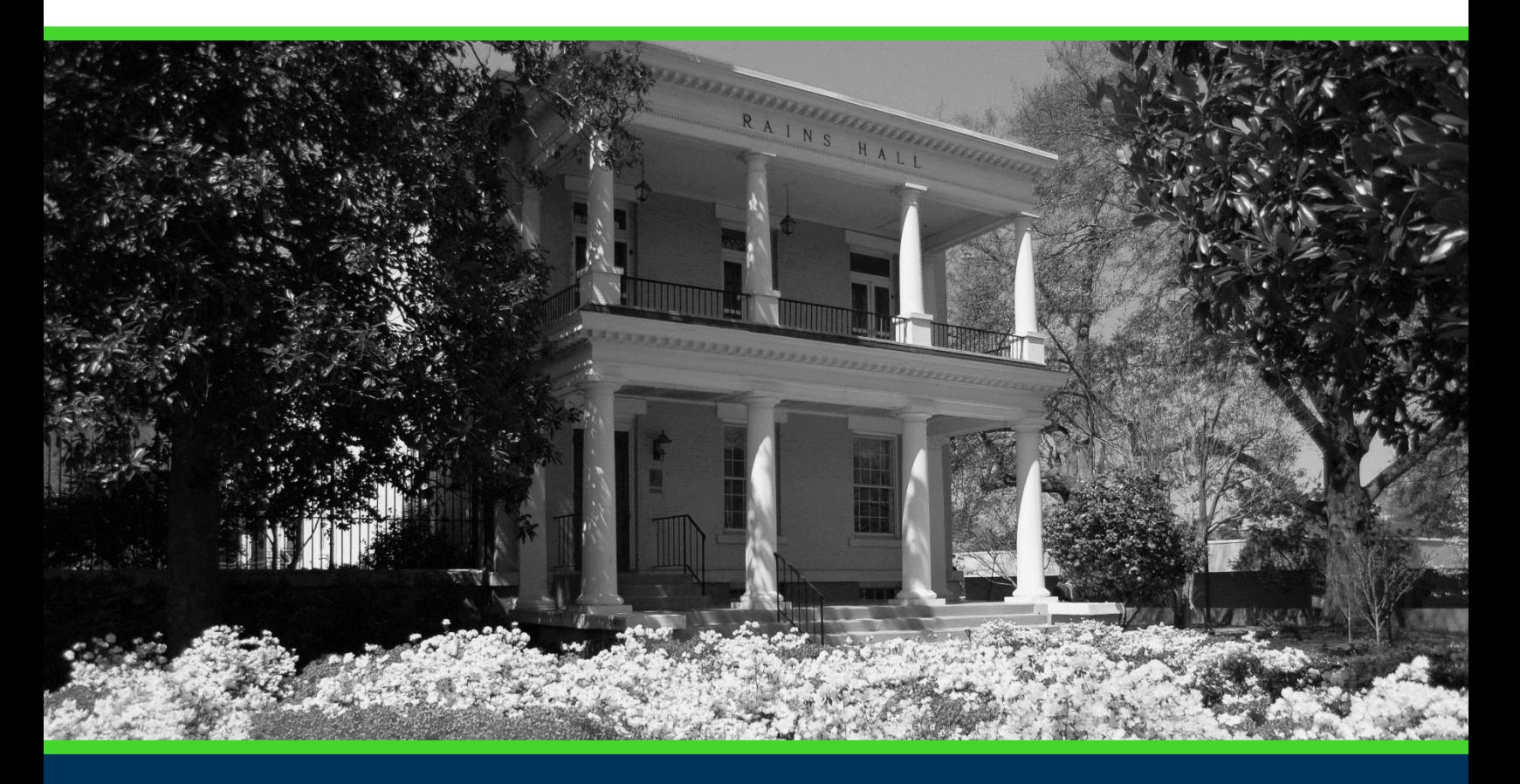

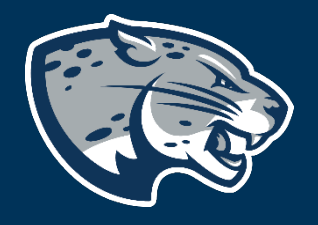

# OFFICE OF THE REGISTRAR USER INSTRUCTIONS

## **TABLE OF CONTENTS**

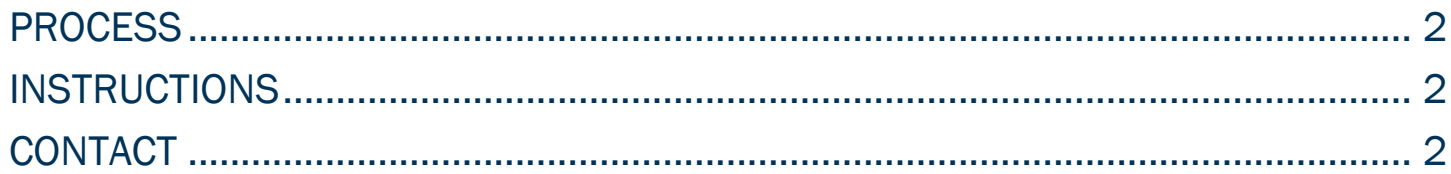

### POUNCE: STUDENT INSTRUCTIONS FOR VIEWING FINAL GRADES

#### <span id="page-2-0"></span>PROCESS

These instructions will help you navigate through POUNCE to view final grades.

#### <span id="page-2-1"></span>INSTRUCTIONS

- 1. Login to [https://pounce.augusta.edu.](https://pounce.augusta.edu/) 2. Select "Student Records".
- Student

Registration **Student Records** View your holds, grades, transcripts Apply for Financial Aid, review status a JaqTrax for Students Use JagTrax to track your degree prog Notice: You will be prompted to log int **Enrollment Certification** Obtain enrollment certification and mc Request CeCredential Recent graduates may connect to CeC **Student Profile** 3. Select "Final Grades". **Final Grades** n<br>En la estación de la calcada Class Schedule **Request Official Transcripts** Transcripts requested in POUNCE are sent sta View Status of Transcript Requests View Unofficial Academic Transcript

View your Unofficial Academic Transcript View Student Information Request Enrollment Certification **View Test Scores Order Official Transcript** 

4. This displays your final grades for selected term. Final grades will only display after grades have been entered by the instructor and validated by the Registrar's Office.

### <span id="page-2-2"></span>**CONTACT**

If you have any additional questions, please contact our office at [registrar@augusta.edu.](mailto:registrar@augusta.edu)